#### *วิธีการใช้งานระบบการให้บริการ E-Service*

#### *องค์การบริหารส่วนต าบลกองก๋อย*

### *ลงทะเบียน สุนัข-แมว และการได้รับวัคซีน*

### *ขั้นตอนที่ 1*

ประชาชนเข้าใช้งานระบบผ่าน [http://www.kongkoy.go.th/view\\_detail.php?boxID=](http://www.kongkoy.go.th/view_detail.php?boxID=5186&id=303934)5186&id=303934 คลิกลงทะเบียนที่ [https://docs.google.com/forms/d/1mHDjFsGl1Q1mr92Rrrb32NIHkk-](https://docs.google.com/forms/d/1mHDjFsGl1Q1mr92Rrrb32NIHkk-WkDaGzbNaAg8Zabk/viewform?edit_requested=true)[WkDaGzbNaAg8Zabk/viewform?edit\\_requested=true](https://docs.google.com/forms/d/1mHDjFsGl1Q1mr92Rrrb32NIHkk-WkDaGzbNaAg8Zabk/viewform?edit_requested=true)

## *ขั้นตอนที่ 2*

- กรอกข้อมูล
- ชื่อ-นามสกุล
- ที่อยู่ (บ้านเลขที่)
	- กดเลือกหมู่บ้าน

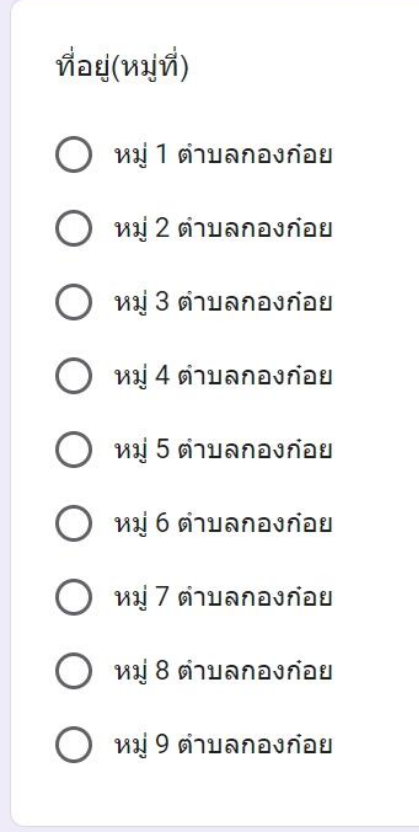

- กรอกข้อมูล
	- เบอร์โทรศัพท์
	- เลขบัตรประชาชน
- กดเลือกชนิดสัตว์เลี้ยงตัวที่ 1 และเพศของสัตว์เลี้ยง ตัวที่ 1

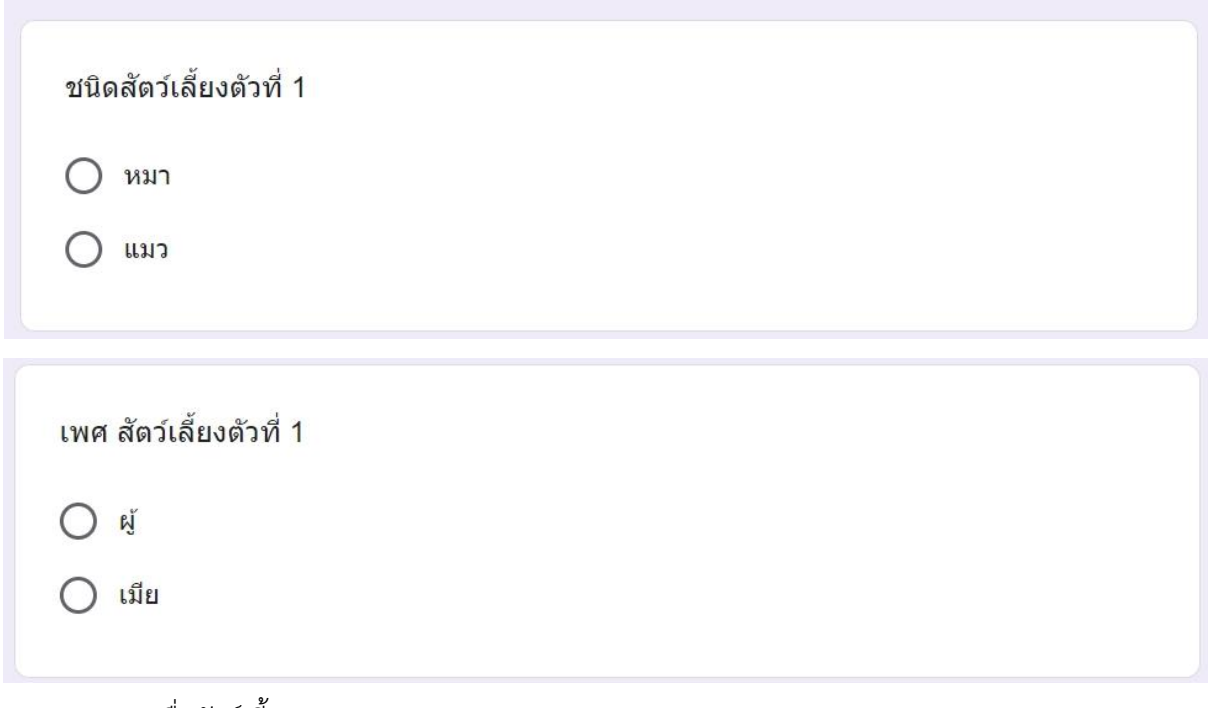

- กรอกชื่อสัตว์เลี้ยง
- กดเลือกสีของสัตว์เลี้ยง

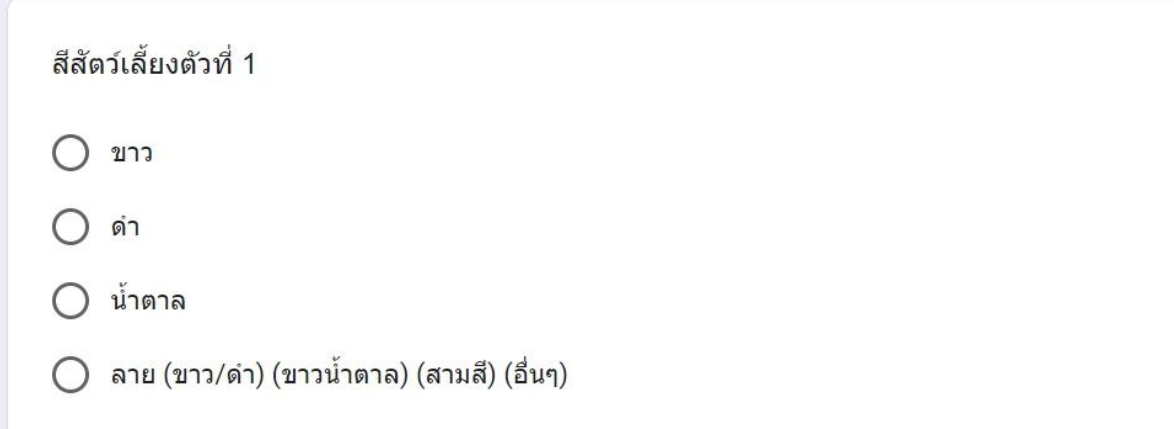

- กรอกข้อมูล
	- อายุ (ปี) สัตว์เลี้ยงตัวที่ 1
	- อายุ (เดือน) สัตว์เลี้ยงตัวที่ 1

 $\bullet$  กดเลือกการฉีดวัคซีนและการทำหมัน สัตว์เลี้ยงตัวที่ 1

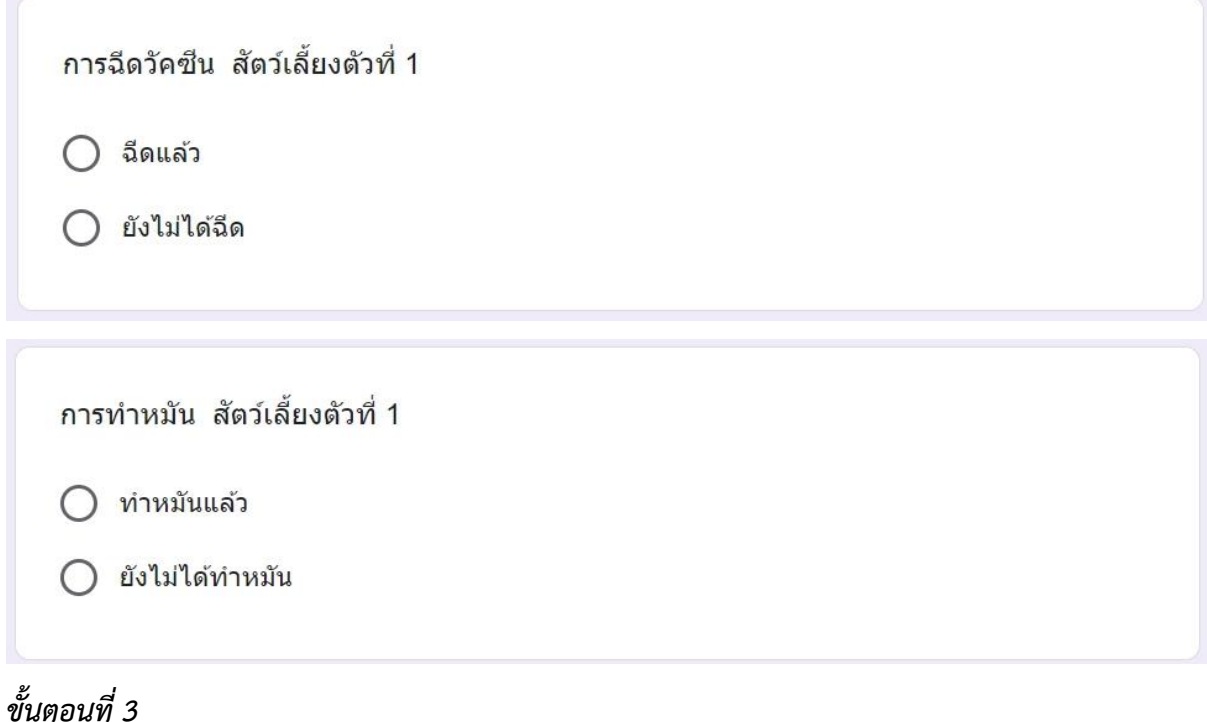

ในกรณีที่มีสัตว์เลี้ยงตัวที่ 2 สามารถระบุต่อไปได้

# *ขั้นตอนที่ 4*

กดส่งข้อมูล

หมายเหตุ

กรณีที่มีสัตว์เลี้ยงมากกว่า 2 ตัว ให้กดเลือก *ส่งค าตอบเพิ่มอีก*